# <オンラインによる出前講座について>

### 1.はじめに

本学では、Web 会議ツールMicrosoft Teams を用いたオンライン出前講座を実施いたします。 この手順書は、申込者において、会場で1 台のPC をプロジェクタに接続し、参加者が全員で1 つのス クリーンを見て、講座を同時に受講する場合を想定しています。

#### 2. 受講にあたってご準備いただくもの

□ 安定したネットワークに接続された PC1 台

□ プロジェクタ

以下は、会場の環境や設備などの必要に応じてご準備ください。

- □ 外部接続のカメラ・マイク
- □ スクリーン、ディスプレイ等
- □ PC 接続ケーブル等
- □ スピーカー等

#### 3.受講の手順

1)事前の準備

①オンライン出前講座の開講が確定後に、本学からお知らせする出前講座専用Gmail アドレス宛に、 メールでご連絡いたします。

#### メール件名 「【**⻘**森中央短期**⼤**学出前講座】○○○講座の開催について」

②講座当日に使用する PC で Gmail にログインし、上記①のメールを開いてください。メール文中にあ る、イベント出欠確認欄の「はい」をクリックすることにより、申込者と実施者、双方において講座実施 の最終確認といたします。

〔メール例〕

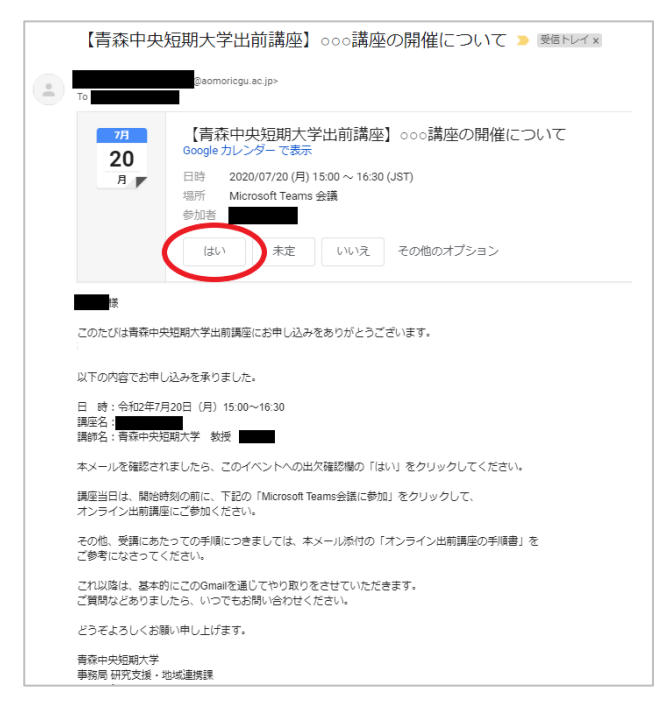

※会場セッティング例

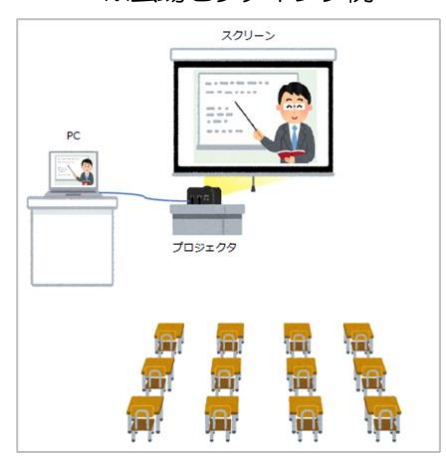

2)講座当日の流れ

開始時刻の前に、下記の要領で受講準備をしてお待ちください。

①メール文中にある「Microsoft Teams 会議に参加」をクリックしてください。

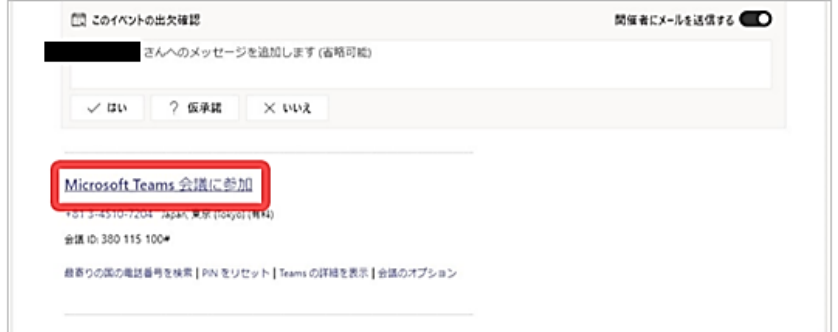

②Web ブラウザが起動し、以下のような画面が出ます。

Teams アプリをインストールしない場合は「代わりに Web 上で参加」をクリックしてください。

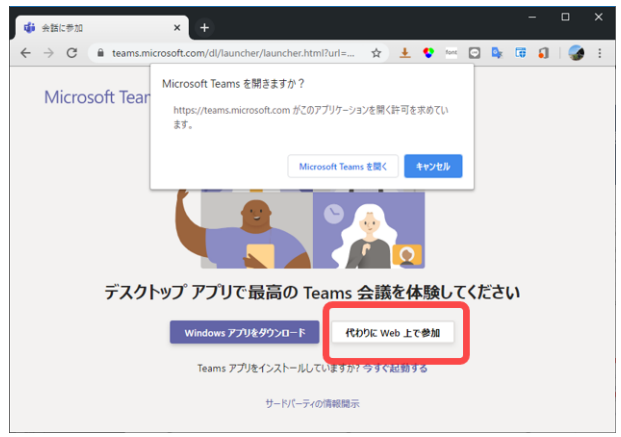

※ブラウザによって画面は異なります。 左図はGoogle Chrome です。)

3「名前を入力」欄に参加者名を入力し、「今すぐ参加」をクリックしてください。

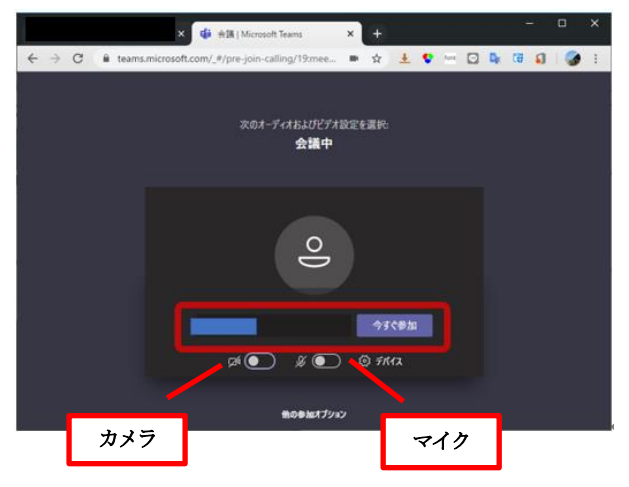

④カメラとマイクはオンにしてください。ただし、通信状況によっては、カメラをオフにしていただくこと もありますので、講師の指示に従ってください。

⑤開始時刻になりましたら、講師が講座を始めます。講座が終了したら、ブラウザを閉じてください。

## 4.その他

推奨Web ブラウザは、Google Chrome またはMicrosoft Edge です。